# 江苏省高校毕业生毕业去向登记工作相关 操作指南 1.0

江苏省高校毕业生(含结业生)在离校前及时通过江苏 24365 大学生就业服务平台登 记个人毕业去向信息。毕业生去向信息登记后有变更的,需在当年 8 月 31 日前及时在省级 平台进行更新。

在江苏 24365 大学生就业服务平台登记过后,毕业生需登录全国高校毕业生毕业去向 登记系统进行去向登记确认以及核验授权操作。具体操作方法如下。

### 1 毕业生登录

登录方式一:关注绑定"国家大学生就业服务平台"公众号,点击"去向登记"直接 登录。

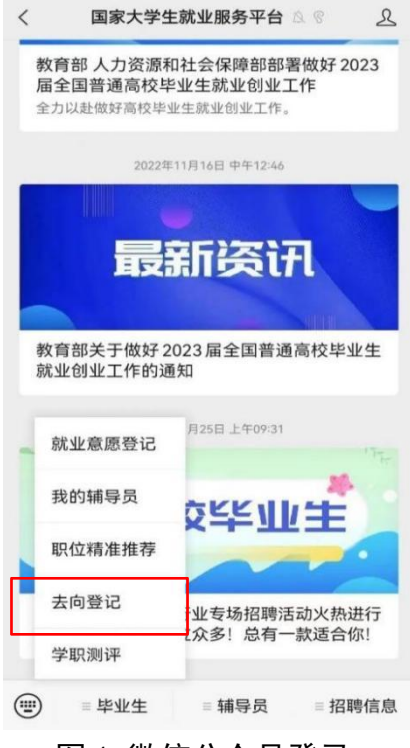

图 1 微信公众号登录

登录方式二: 通过手机端搜索登记系统网址 di.ncss.cn,点击"毕业生去向登记",使 用学信网账号登录。

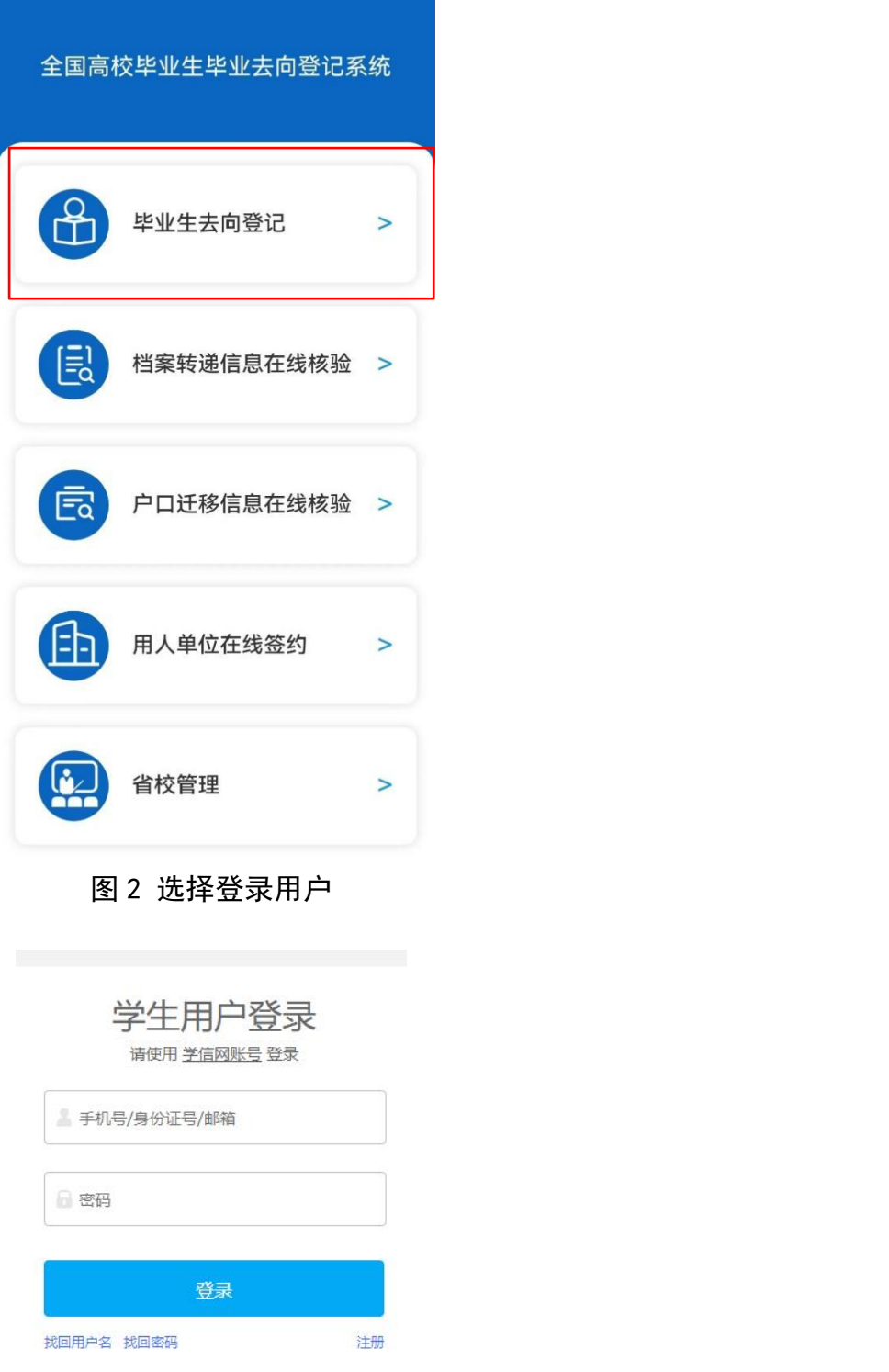

# 图 3 用户登录

注意:毕业生无法登录系统的原因主要有:1.学校就业部门没有上传毕业生的基本信 息或上传的信息有误;2.毕业生没有在学信网绑定学籍信息。请查找原因,及时处理。

# 2 核对基本信息

首次登录要核对本人基本信息是否正确。若信息无误,点击"信息确认无误,进入系 统";若信息有误,联系学校就业部门更正(手机号码、电子邮箱需由本人在学信网账号信 息中修改)。请务必仔细核对基本信息,否则会影响后续签约、转档、落户。

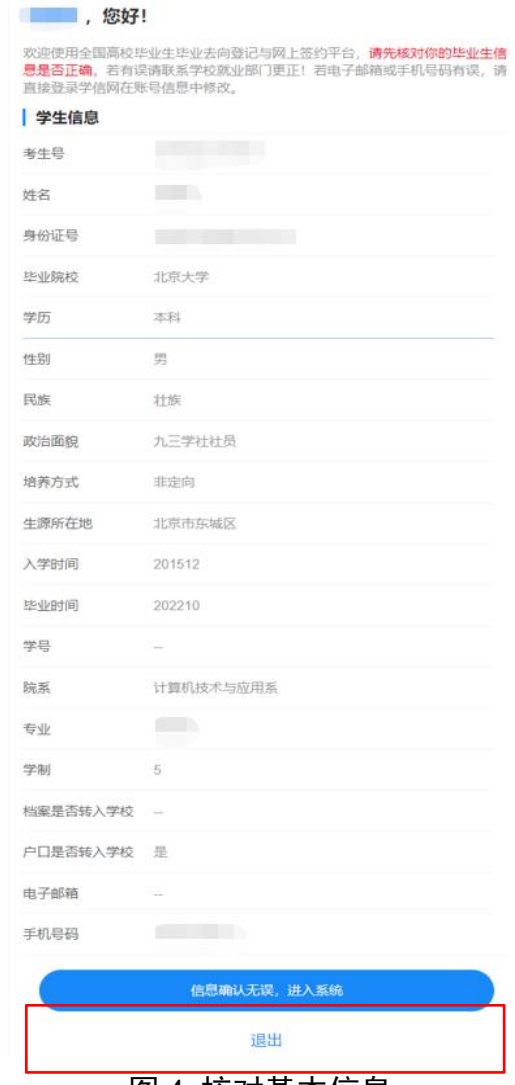

图 4 核对基本信息

# 3 选择功能模块

毕业生确认基本信息无误提交后,进入选择功能模块界面。"去向登记确认"用于登 记确认毕业去向信息, "核验授权"用于授权档案和户籍接收管理部门查询核验本人的去向 登记信息,供相关部门办理转档、落户使用。毕业生需完成去向登记确认才能进行核验授 权。

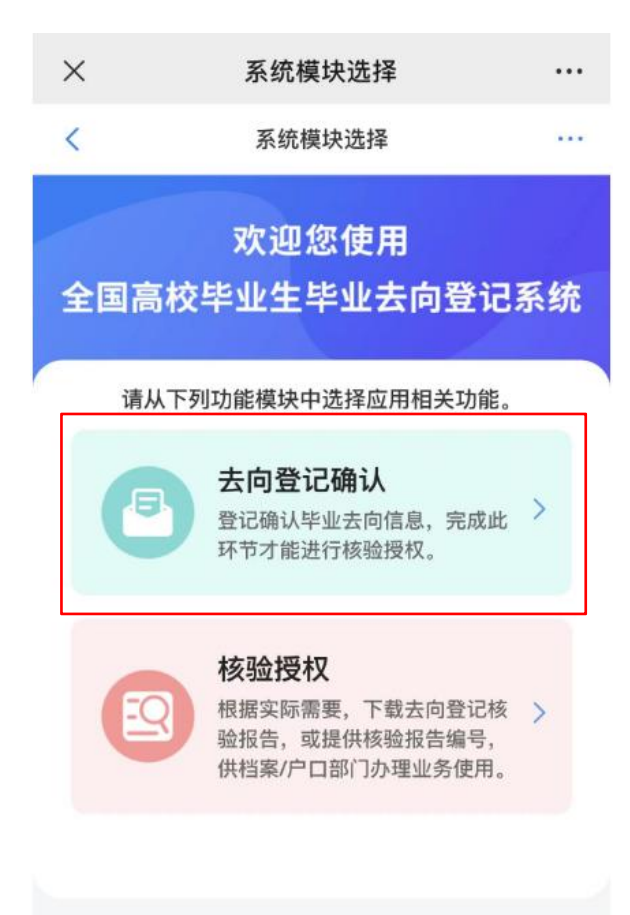

账号问题请咨询: 010-67410388或kefu#chsi.com.cn (请把#替换成@)

### 图 5 选择功能模块

# 4 去向登记确认

毕业生选择进入"去向登记确认"模块。注意:毕业生需在省级登记系统(江苏 24365 大学生智慧就业平台)完成毕业去向上报才能进行确认。

毕业生核对确认本人毕业去向、档案转递、户口迁移等信息是否正确。若信息无误, 选择"信息无误,确认登记去向"提交。

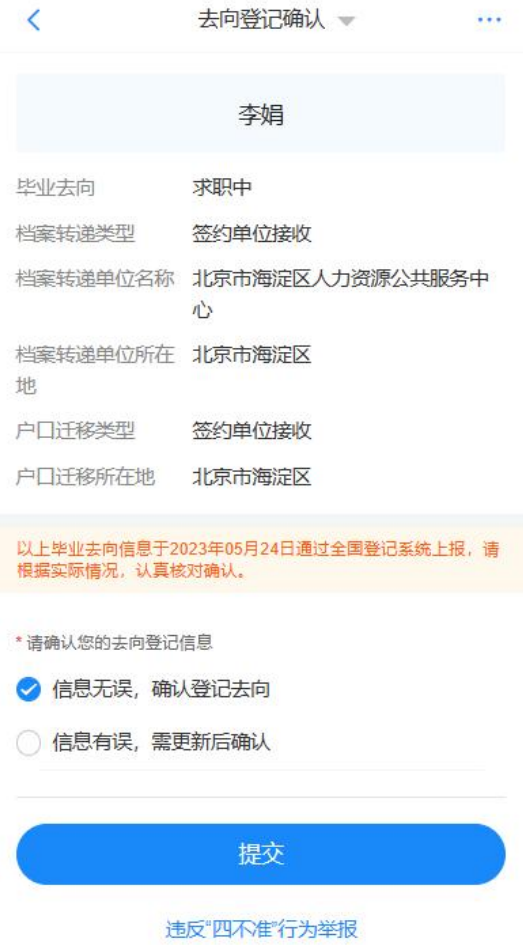

#### 图 6 去向登记确认无误

若信息有误,请线下联系学校相关部门更新信息,再进行登记确认。请务必仔细核对 确认信息,否则会影响后续转档、落户。

毕业生可在登记确认功能页面的底部点击"违反'四不准'行为举报"链接,对学校 在就业过程中的违规行为进行举报。选择学校存在的具体问题类型,并详细说明学校的违规 行为,同时上传相关证明材料即可成功提交,举报信息将反馈至教育部。

#### 违反"四不准"行为举报  $\overline{\left\langle \right\rangle }$

#### 1 若填写此举报信息将匿名提供给上级部门

\*我要举报学校存在的以下问题:

○ 学校通过各种方式强迫我签订就业协议和劳动合同

 $\ldots$ 

- 学校要求我必须签约才给发毕业证书、学位证书
- 学校用方便户档托管为理由, 劝说我签订虚假就业 协议
- ◎ 学校将我的顶岗实习、见习证明材料作为就业证明 材料

#### \*举报内容:

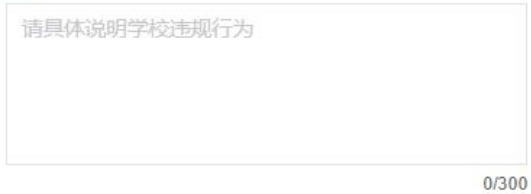

#### \*证明材料上传

支持文件类型: 图片 (png、jpg) 、录音 (mp3) 、视 频 (mp4)、压缩文件 (zip), 不大于20M。

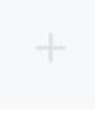

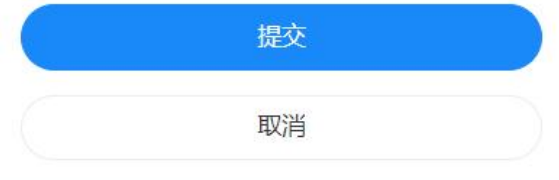

### 图 7 违反"四不准"行为举报

# 5 核验授权

毕业生选择进入"核验授权"模块。注意:毕业生需完成去向登记确认才能进行核验 授权。

# **5.1** 毕业生核验授权

毕业生设置去向登记信息表有效期,设置完成后可查看下载去向登记信息表,根据档 案或户籍接收管理部门的核验需求,将核验信息提供给相关部门。

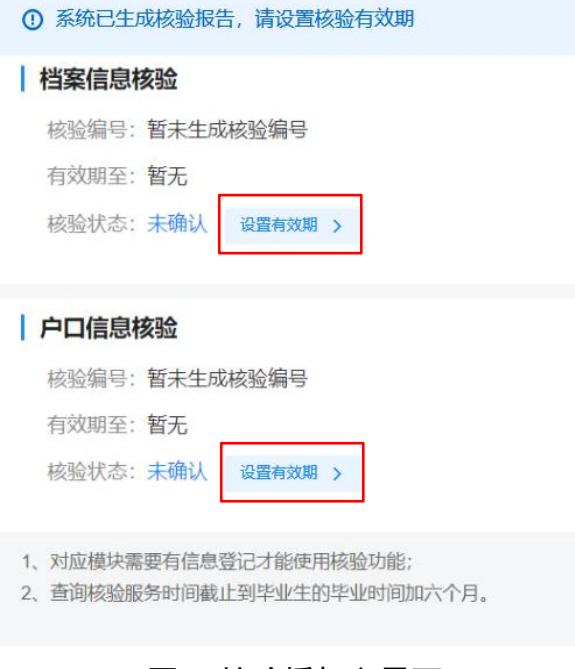

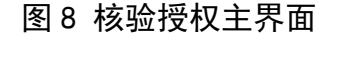

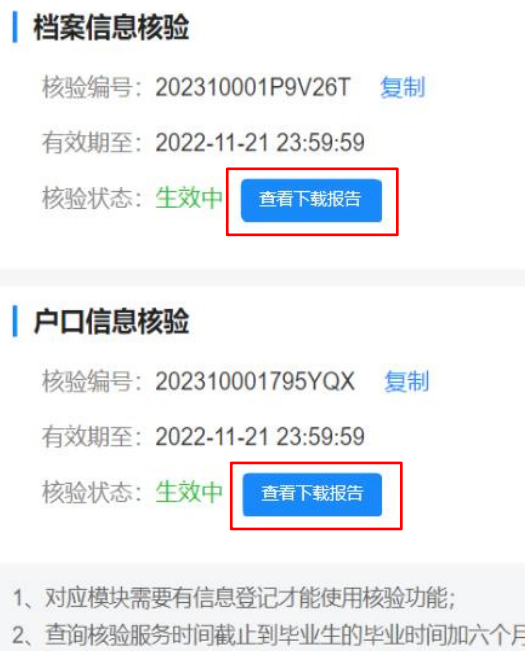

#### 图 9 查看下载去向登记信息表

去向登记信息表分为档案登记信息表和户口登记信息表,内容主要包括核验编号、核 验二维码、基本信息、毕业去向信息、档案转递信息或户口迁移信息。若毕业生在核验授 权时尚未登记档案转递信息或户口迁移信息,则去向登记信息表将不展示档案转递信息或户 口迁移信息。

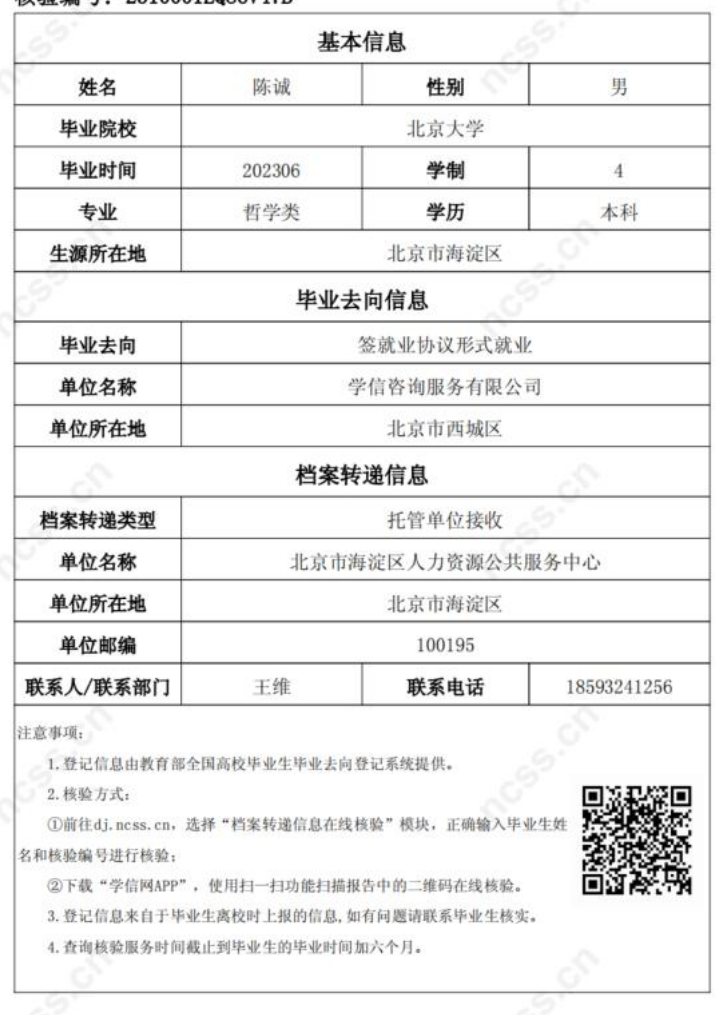

#### 全国普通高等学校毕业生去向登记信息

**核哈偏县。2310001FOR6V47R** 

图 10 去向登记信息表(档案登记信息表)

# **5.2** 档案和户籍接收管理部门查询核验

毕业生核验授权后,档案和户籍接收管理部门在办理相关手续时,可查询核验毕业生 离校时相应的去向登记信息。查询核验分为档案转递信息查询核验和户口迁移信息查询核验。 查询核验主要有两种方式。方式一:在登记系统点击"档案转递信息在线核验"或"户 口迁移信息在线核验",输入毕业生姓名和核验编号在线核验;方式二:使用学信网 APP, 扫描去向登记信息表二维码进行核验。

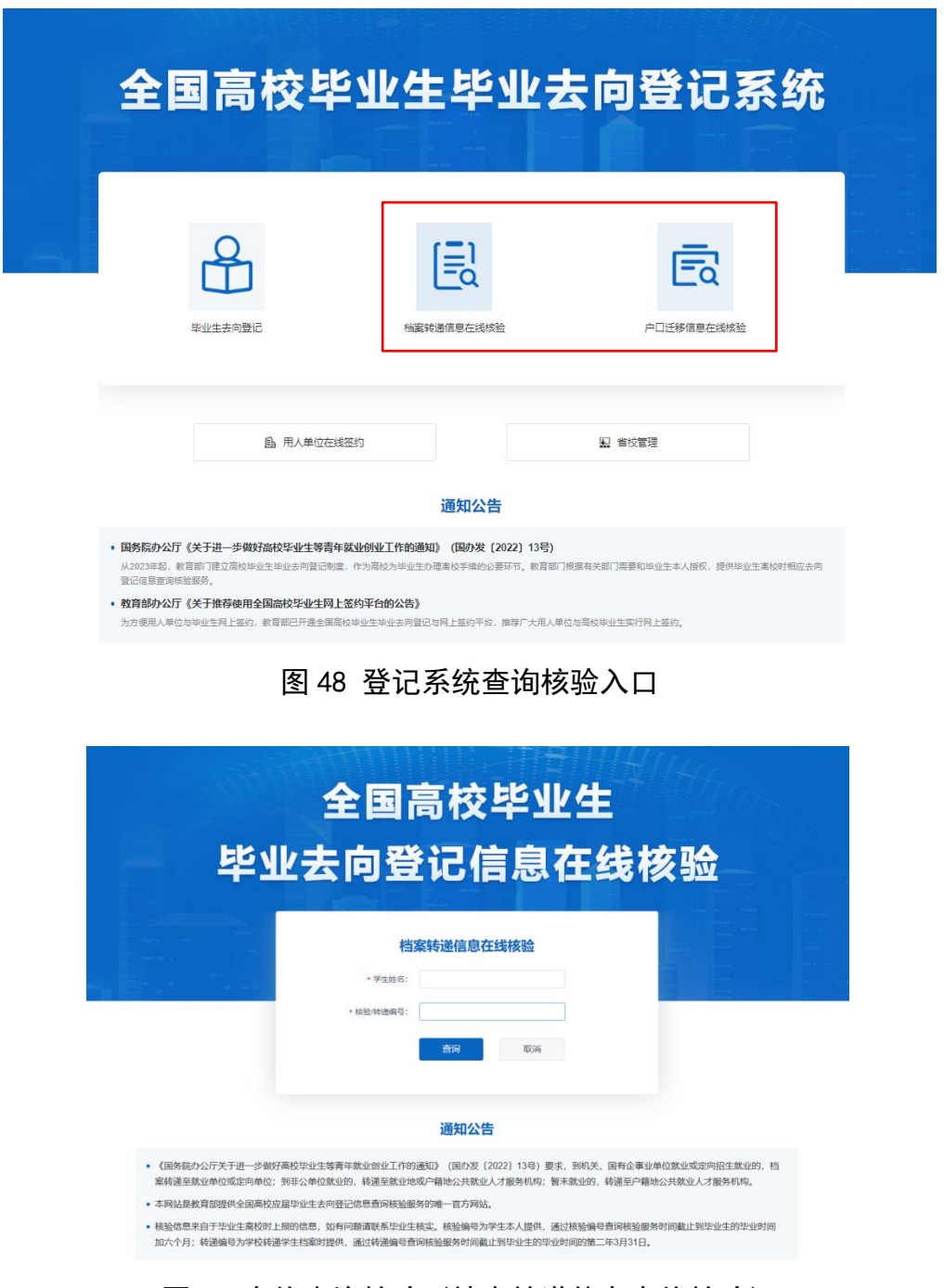

### 图 11 在线查询核验(档案转递信息在线核验)

# 6 消息提醒

毕业生关注绑定"国家大学生就业服务平台"公众号,除了点击"去向登记"可直接 登录登记系统外,还可接收到微信消息提醒,方便及时掌握去向登记进度。

附件 2

### 高等学校毕业生档案转递告知书

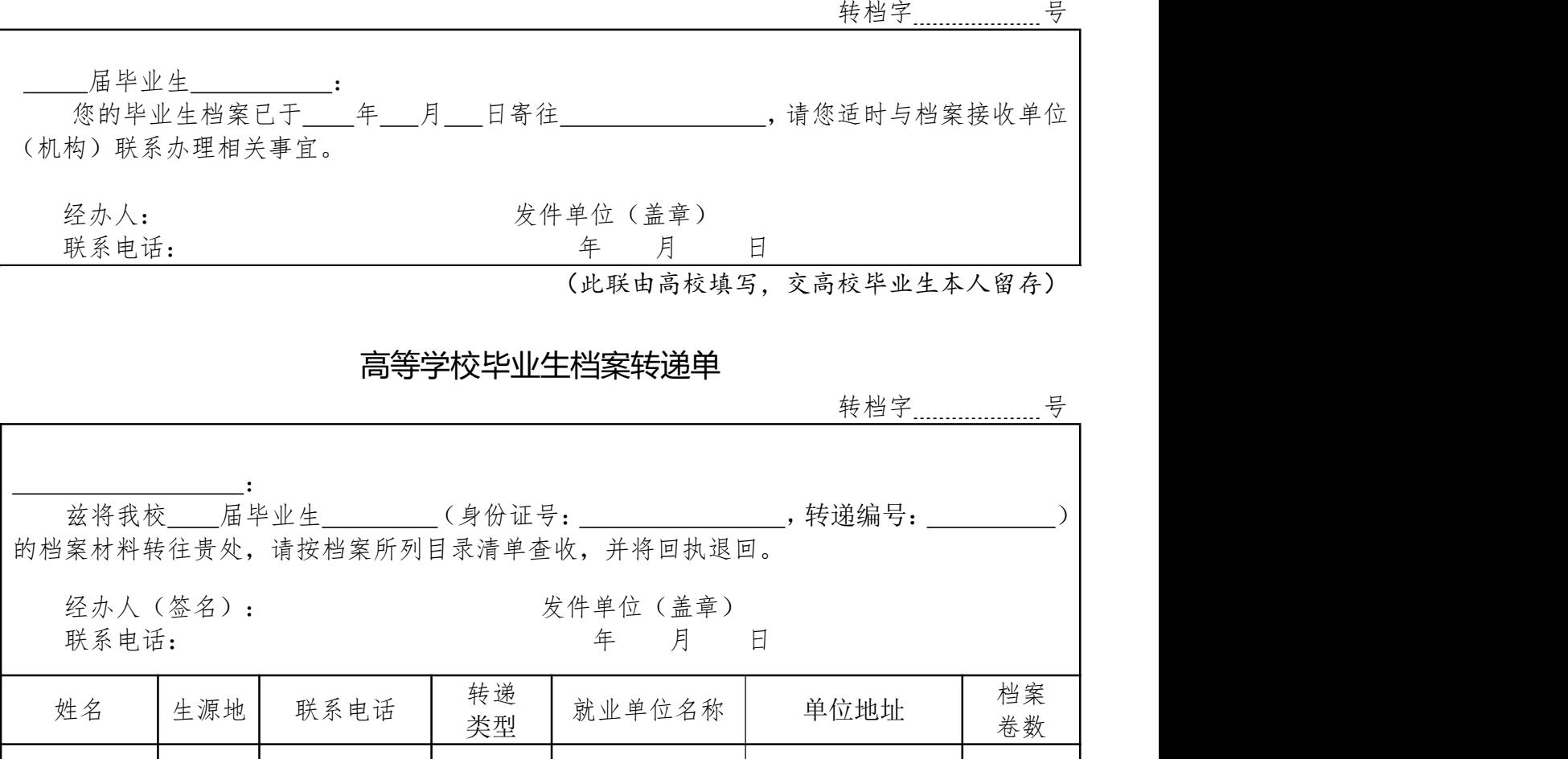

回执邮寄地址: 有效的 计算法 计算机 计数编码:

(此联由高校填写,放入高校毕业生档案)

## 高等学校毕业生档案转递回执

: The contract of the contract of the contract of the contract of the contract of the contract of the contract<br>In the contract of the contract of the contract of the contract of the contract of the contract of the contract 你处于\_\_\_\_\_年\_\_月\_\_日转来高等学校毕业生档案转递单(转档字\_\_\_\_号)所开列 同志档案共 卷已收到。现将回执退回,请查收。 收件人(签名): 收件单位(盖章) 联系电话: 第四章 第一章 月 日

(此联由档案管理服务机构填写,反馈高校)